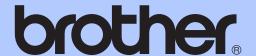

# ADVANCED USER'S GUIDE

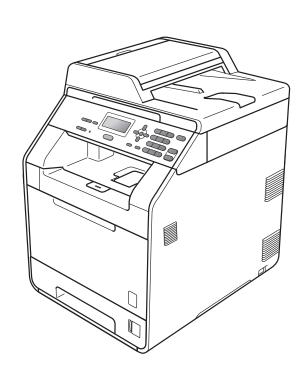

### DCP-9055CDN

Version 0

CHN-ENG

### **User's Guides and where do I find it?**

| Which manual?         | What's in it?                                                                                                    | Where is it?                                                                                        |
|-----------------------|----------------------------------------------------------------------------------------------------|----------------------------------------------------------------------------------------------------|
| Safety and Legal      | Please read the Safety Instructions before you set up your machine.                                                                                                    | Printed / In the box                                                                                |
| Quick Setup Guide     | Read this Guide first. Follow the instructions for setting up your machine and installing the drivers and software for the operating system and connection type you are using.                                         | For Chinese: Printed / In the box For Chinese English: PDF file / Documentation CD-ROM / In the box |
| Basic User's Guide    | Learn the basic Copy and Scan operations and how to replace consumables. See troubleshooting tips.                                                                                                    | For Chinese: Printed / In the box For Chinese English: PDF file / Documentation CD-ROM / In the box |
| Advanced User's Guide | Learn more advanced operations: Copy, security features and performing routine maintenance.                                                                                                    | PDF file / Documentation CD-ROM / In the box                                                        |
| Software User's Guide | Follow these instructions for Printing,<br>Scanning, Network Scanning and using<br>the Brother ControlCenter utility.                                                                                                  | PDF file / Documentation CD-ROM / In the box                                                        |
| Network Glossary      | This Guide provides basic information about advanced network features of Brother machines along with general networking and common terms.                                                                              | PDF file /<br>Documentation CD-ROM /<br>In the box                                                  |
| Network User's Guide  | This Guide provides useful information of wired network settings and security settings using Brother machine. You can also find supported protocol information for your machine and the detailed troubleshooting tips. | PDF file /<br>Documentation CD-ROM /<br>In the box                                                  |

### **Table of Contents**

| 1   | General Setup                               | 1  |
|-----|---------------------------------------------|----|
|     | Memory storage                              | 1  |
|     | Ecology features                            | 1  |
|     | Toner Save                                  | 1  |
|     | Sleep Mode                                  | 1  |
|     | Deep Sleep mode                             | 2  |
|     | LCD Contrast                                | 2  |
|     | User Settings List                          | 3  |
|     | Network Configuration List                  | 3  |
| 2   | Security features                           | 4  |
|     | Secure Function Lock 2.0                    | 4  |
|     | Setting the password for the administrator  |    |
|     | Changing the password for the administrator |    |
|     | Setting up the public user mode             |    |
|     | Setting up restricted users                 |    |
|     | Turning Secure Function Lock on/off         |    |
|     | Switching Users                             |    |
|     | GWIGHING GGGIG                              |    |
| 3   | Making copies                               | 7  |
|     | Copy settings                               |    |
|     | Stop copying                                |    |
|     | Enlarging or reducing the image copied      | 7  |
|     | Using the Options key                       |    |
|     | Sorting copies using the ADF                |    |
|     | Improving copy quality                      |    |
|     | Adjusting Contrast, Color and Brightness    |    |
|     | Making N in 1 copies (page layout)          |    |
|     | 2 in 1 ID Copy                              |    |
|     | Tray selection                              |    |
|     | Duplex (2-sided) copying                    |    |
|     | Duplex Copy (long edge flip)                |    |
|     | Advanced Duplex Copy (short edge flip)      |    |
| Α   | Routine maintenance                         | 15 |
| - 1 |                                             |    |
|     | Cleaning and checking the machine           |    |
|     | Checking the Page Counters                  |    |
|     | Checking the remaining life of parts        |    |
|     | Replacing periodic maintenance parts        |    |
|     | Packing and shipping the machine            | 16 |

| В | Options                        | 24 |
|---|--------------------------------|----|
|   | Optional paper tray (LT-300CL) | 24 |
|   | Memory board                   |    |
|   | SO-DIMM Types                  |    |
|   | Installing extra memory        |    |
|   |                                |    |
| C | Glossary                       | 27 |
|   |                                |    |
| D | Index                          | 28 |

## 1

### **General Setup**

### **Memory storage**

Your menu settings are stored permanently, and in the event of a power failure will *not* be lost. Temporary settings (for example, Contrast) *will* be lost. Also, during a power failure the machine will retain the date and time for up to 60 hours.

### **Ecology features**

### **Toner Save**

You can save toner using this feature. When you set Toner Save to On, prints appear lighter. The default setting is Off.

- 1 Press Menu, 1, 3, 1.
- Press ▲ or ▼ to choose on or off.
  Press OK.
- 3 Press Stop/Exit.

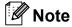

We do not recommend Toner Save for printing Photo or Grayscale images.

### Sleep Mode

The Sleep Mode Setting can reduce power consumption.

When the machine is in Sleep Mode (Power Save mode) it acts as though it were turned off. Receiving data wakes up the machine from Sleep mode to Ready mode.

You can choose how long the machine must be idle before it goes into sleep mode. When the machine receives computer data or makes a copy, the timer will be reset. The default setting is 3 minutes.

While the machine is in Sleep mode the LCD will show Sleep.

- 1 Press Menu, 1, 3, 2.
- 2 Enter the length of time the machine is idle before entering Sleep mode. Press **OK**.
- 3 Press Stop/Exit.

### **Deep Sleep mode**

If the machine is in Sleep mode and does not receive any jobs for a certain length of time, the machine will go into Deep Sleep mode automatically and the LCD will show Deep Sleep. Deep Sleep mode reduces more power consumption than Sleep mode. The machine will wake up and start warming up, when the machine receives a computer data or makes a copy.

### **LCD Contrast**

You can change the contrast to make the LCD look lighter or darker.

- 1 Press Menu, 1, 5.
- Press ▶ to make the LCD darker. Or, press ◀ to make the LCD lighter. Press OK.
- 3 Press Stop/Exit.

### **User Settings List**

You can print a list of the settings you programmed.

- 1 Press Menu, 5, 4.
- Press Mono Start or Color Start.
- 3 Press Stop/Exit.

## **Network Configuration List**

The Network Configuration List is a report listing the current network configuration including the network print server settings.

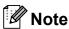

Node name: Node name appears in the Network Configuration List. The default node name is "BRNXXXXXXXXXXXXXX".

- 1 Press **Menu**, **5**, **5**.
- Press Mono Start or Color Start.
- 3 Press Stop/Exit.

### Security features

## **Secure Function Lock** 2.0

Secure Function Lock lets you restrict Public access to the following machine functions:

- Copy
- Scan
- PC Print
- Color Print

This feature also prevents users from changing the Default settings of the machine by limiting access to the Menu settings.

Before using the security features you must first enter an administrator password.

Access to restricted operations can be enabled by creating a restricted user. Restricted users must enter a user password to use the machine.

Make a careful note of your password. If you forget it, you will have to reset the password stored in the machine. For information about how to reset the password call your Brother dealer for service.

### Note

- Secure Function Lock can be set manually at the control panel or by using Web Based Management. We recommend using Web Based Management to configure this feature. For more information, see the Network User's Guide.
- Only administrators can set limitations and make changes for each user.

### Setting the password for the administrator

The password you set in these steps is for the administrator. This password is used to set up users and to turn Secure Function Lock on or off. (See *Setting up restricted users* on page 5 and *Turning Secure Function Lock on/off* on page 5.)

- 1 Press **Menu**, 1, 6.
- 2 Enter a four-digit number for the password using numbers 0-9. Press **OK**.
- 3 Re-enter the password when the LCD shows Verify:.
  Press **OK**.
- 4 Press Stop/Exit.

### Changing the password for the administrator

- 1 Press Menu, 1, 6.
- Press A or ▼ to choose Set Password. Press OK.
- 3 Enter the registered four-digit password. Press **OK**.
- 4 Enter a four-digit number for the new password.
  Press **OK**.
- If the LCD shows Verify: re-enter the new password.

  Press **OK**.
- 6 Press Stop/Exit.

### Setting up the public user mode

Public user mode restricts the functions that are available for Public users. Public users do not need to enter a password to access the features made available through this setting. You can set up one Public user.

- 1 Press Menu, 1, 6.
- Press A or ▼ to choose Setup ID. Press OK.
- 3 Enter the administrator password. Press **OK**.
- 4 Press A or ▼ to choose Public.
  Press OK.
- 5 Press A or ▼ to choose Enable or Disable for Copy. Press OK.

After you have set Copy, repeat this step for Scan, PC Print and Color Print. When the LCD shows Exit, press **OK**.

6 Press Stop/Exit.

### Setting up restricted users

You can set up users with restrictions and a password for functions that are available to them. You can set up more advanced restrictions, such as by page count or PC user login name, through Web Based Management. (For more information, see the *Network User's Guide*.) You can set up to 25 restricted users with restrictions and a password.

- 1 Press Menu, 1, 6.
- Press A or ▼ to choose Setup ID. Press OK.
- 3 Enter the administrator password. Press **OK**.

- 4 Press A or V to choose User01.
  Press OK.
- Use the numeric keys to enter the user name. (See *Entering text* in *Appendix C* of the *Basic User's Guide*.)

  Press **OK**.
- 6 Enter a four-digit password for the user. Press **OK**.
- Press ▲ or ▼ to choose Enable or Disable for Copy.
  Press OK.
  After you have set Copy, repeat this step for Scap PC Print and

Step for Scan, PC Print and Color Print. When the LCD shows Exit, press OK.

- 8 Repeat steps 4 to 7 for entering each additional user and password.
- 9 Press Stop/Exit.

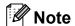

You cannot use the same name as another user's name.

## Turning Secure Function Lock on/off

If you enter the wrong password, the LCD will show Wrong Password. Re-enter the correct password.

### **Turning Secure Function Lock on**

- 1 Press Menu, 1, 6.
- Press ▲ or ▼ to choose Lock Off→On. Press OK.
- 3 Enter your four-digit administrator password.
  Press **OK**.

### **Turning Secure Function Lock off**

1 Press **Menu**, **1**, **6**.

- Press ▲ or ▼ to choose Lock On→Off.
  Press OK.
- 3 Enter your four-digit administrator password.
  Press **OK**.

### **Switching Users**

This setting allows you to switch between registered restricted users or Public mode when Secure Function Lock is turned on.

### Changing to the restricted user Mode

- Hold down ◀ as you press Secure.
- Press ▲ or ▼ to choose ID. Press **OK**.
- 3 Enter your four-digit password. Press **OK**.

### **Changing to the Public Mode**

You can exit from the restricted user mode by pressing the following keys:

- Clear when you are in the copy mode.
- (SCAN) when you are in the scan mode.

Then LCD will ask you Go to Public?.

Press 1 to choose 1. Yes.

### Note

- If the current ID is restricted to the function you want to use, Access Denied will appear on the LCD and then the machine will ask your name. If you are allowed to access the function you want to use, press ▲ or ▼ to choose your name and enter your four-digit password.
- If the function you want to use is restricted for all users, Not Available will appear on the LCD and then the machine will go back to the Ready mode. You cannot access to the function you want to use. Contact your administrator to check your Secure Function Lock Settings.

- If your ID has set a page limit restrictions and already reached the maximum number of pages, the LCD will show Limit Exceeded when you print data. Contact your administrator to check your Secure Function Lock Settings.
- If your ID has set Color Print restrictions to Disable, the LCD will show
   No Permission when you print data.
   The machine prints the data black & white only.

## 3

### Making copies

### **Copy settings**

When you want to quickly change the copy settings temporarily for the next copy, use the temporary **COPY** keys. You can use different combinations.

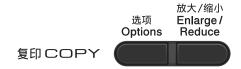

The machine returns to its default settings one minute after copying.

To change a setting, press ▲ or ▼ and ◀ or ► to scroll through the COPY settings. When the setting you want is highlighted, press **OK**.

When you are finished choosing settings, press **Mono Start** or **Color Start**.

### Stop copying

To stop copying, press Stop/Exit.

## Enlarging or reducing the image copied

You can choose the following enlargement or reduction ratios:

| Press                        | 100%*           |  |
|------------------------------|-----------------|--|
| 放大/缩小<br>Enlarge /<br>Reduce | 97% LTR→A4      |  |
|                              | 94% A4→LTR      |  |
|                              | 91% Full Page   |  |
|                              | 85% LTR→EXE     |  |
|                              | 83% LGL→A4      |  |
|                              | 78% LGL→LTR     |  |
|                              | 70% A4→A5       |  |
|                              | 50%             |  |
|                              | Custom(25-400%) |  |
|                              | 200%            |  |
|                              | 141% A5→A4      |  |
|                              | 104% EXE→LTR    |  |

<sup>\*</sup> The factory setting is shown in Bold with an asterisk.

Custom (25-400%) allows you to enter a ratio from 25% to 400% in 1% increments.

To enlarge or reduce the next copy follow the instructions below:

- 1 Load your document.
- 2 Use the numeric keys to enter the number of copies (up to 99).
- 3 Press Enlarge/Reduce, then press ▶.

- 4 Do one of the following:
  - Press A or V to choose the enlargement or reduction ratio you want.

Press **OK**.

■ Press  $\blacktriangle$  or  $\blacktriangledown$  to choose Custom(25-400%).

Press **OK**.

Use the numeric keys to enter an enlargement or reduction ratio from 25% to 400%. (For example, press **5 3** to enter 53%.)

Press OK.

5 Press Mono Start or Color Start.

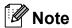

- Page Layout Options 2 in 1 (P), 2 in 1 (L), 2 in 1 (ID), 4 in 1 (P) and 4 in 1 (L) are not available with Enlarge/Reduce.
- (P) means Portrait and (L) means Landscape.

### **Using the Options key**

Use the **Options** key to quickly set the following copy settings temporarily for the next copy.

| Press                | Menu selections                           | Options                                  | Page     |
|----------------------|-------------------------------------------|------------------------------------------|----------|
| 选项<br>Options        | Press ▲ or ▼, then press <b>OK</b>        | Press ▲, ▼, ∢ or ▶, then press <b>OK</b> |          |
|                      | → OK                                      |                                          |          |
|                      | Stack/Sort                                | Stack*                                   | 10       |
|                      | (Appears when the document is in the ADF) | Sort                                     |          |
|                      | Quality                                   | Auto*                                    | 10       |
|                      |                                           | Text                                     |          |
|                      |                                           | Photo                                    |          |
|                      |                                           | Graph                                    |          |
|                      | Brightness                                | -■□□□+                                   | 11       |
|                      |                                           | -□■□□□+                                  |          |
|                      |                                           | +*                                       |          |
|                      |                                           | -000 <b>1</b> 0+                         |          |
|                      |                                           | -DDDD <b>#</b> +                         | 40       |
|                      | Contrast                                  | - <b>1</b> 0000+<br>-0 <b>1</b> 000+     | 10       |
|                      |                                           | +*                                       |          |
|                      |                                           |                                          |          |
|                      |                                           |                                          |          |
|                      | Page Layout                               | Off(1 in 1)                              | 11       |
|                      | rage Eagone                               | 2 in 1 (P)                               |          |
|                      |                                           | 2 in 1 (L)                               |          |
|                      |                                           | 2 in 1 (ID)                              |          |
|                      |                                           | 4 in 1 (P)                               |          |
|                      |                                           | 4 in 1 (L)                               |          |
|                      | Tray Select                               | MP>T1* or M>T1>T2* 1                     | 13       |
|                      |                                           | T1>MP or T1>T2>M 1                       |          |
|                      |                                           | #1 (XXX) 2                               |          |
|                      |                                           | #2 (XXX) 12                              |          |
|                      |                                           | MP (XXX) 2                               |          |
| The factory settings | s are shown in Bold with an asteris       |                                          | <u> </u> |

T2 and #2 appears only if the optional lower tray is installed.

<sup>2</sup> XXX is the paper size you set in **Menu**, **1**, **1**, **2**.

### Sorting copies using the ADF

You can sort multiple copies. Pages will be stacked in the order 1 2 3, 1 2 3, 1 2 3, and so on.

- 1 Load your document in the ADF.
- Use the numeric keys to enter the number of copies (up to 99).
- 3 Press Options. Press ▲ or ▼ to choose Stack/Sort.

  Press OK.
- 4 Press A or ▼ to choose Sort. Press OK.
- Press Mono Start or Color Start.

### Improving copy quality

You can choose from a range of quality settings. The default setting is Auto.

■ Auto

Auto is the recommended mode for ordinary printouts. Suitable for documents that contain both text and photographs.

■ Text

Suitable for documents containing mainly text.

■ Photo

Better copy quality for photographs.

■ Graph

Suitable for copying receipts.

To *temporarily* change the quality setting, follow the steps below:

- 1 Load your document.
- 2 Use the numeric keys to enter the number of copies (up to 99).
- 3 Press Options. Press ▲ or ▼ to choose Quality. Press OK.

- Press ◀ or ▶ to choose Auto, Text, Photo or Graph.
  Press OK.
- 5 Press Mono Start or Color Start.

To change the *default* setting, follow the steps below:

- 1 Press Menu, 2, 1.
- Press ▲ or ▼ to choose the copy quality. Press OK.
- 3 Press Stop/Exit.

## Adjusting Contrast, Color and Brightness

### Contrast

Adjust the contrast to help an image look sharper and more vivid.

To *temporarily* change the contrast setting, follow the steps below:

- 1 Load your document.
- 2 Use the numeric keys to enter the number of copies (up to 99).
- 3 Press Options.
  Press ▲ or ▼ to choose Contrast.
  Press OK.
- Press ◀ or ▶ to increase or decrease the contrast.
  Press OK.
- Press Mono Start or Color Start.

To change the *default* setting follow the steps below:

- 1 Press Menu, 2, 3.
- Press ◀ or ▶ to increase or decrease the contrast.
  Press OK.
- 3 Press Stop/Exit.

### **Brightness**

Adjust the copy brightness to make copies darker or lighter.

To *temporarily* change the copy brightness setting, follow the steps below:

- 1 Load your document.
- Use the numeric keys to enter the number of copies (up to 99).
- 3 Press Options.

  Press ▲ or ▼ to choose Brightness.

  Press OK.
- Press ◀ or ▶ to make a lighter copy or a darker copy.
  Press OK.
- 5 Press Mono Start or Color Start.

To change the *default* setting follow the steps below:

- 1 Press Menu, 2, 2.
- Press ◀ or ▶ to make a lighter copy or a darker copy.
  Press OK.
- 3 Press Stop/Exit.

### **Color Adjust (Saturation)**

You can change the default setting for color saturation.

To change the *default* setting follow the steps below:

- 1 Press Menu, 2, 4.
- Press ▲ or ▼ to choose 1.Red, 2.Green, or 3.Blue. Press OK.
- 3 Press ◀ or ▶ to increase or decrease the color saturation.
  Press OK.
- 4 Return to step 2 to choose the next color. Or press Stop/Exit.

## Making N in 1 copies (page layout)

You can reduce the amount of paper used when copying by using the N in 1 copy feature. This allows you to copy two or four pages onto one page. If you want to copy both sides of an ID card onto one page, see 2 in 1 ID Copy on page 12.

### IMPORTANT

- Please make sure the paper size is set to Letter, A4, Legal Or Folio.
- (P) means Portrait and (L) means Landscape.
- You cannot use the Enlarge/Reduce setting with the N in 1 feature.
- 1 Load your document.
- 2 Use the numeric keys to enter the number of copies (up to 99).
- 3 Press Options. Press ▲ or ▼ to choose Page Layout. Press OK.
- 4 Press ▲ or ▼ to choose Off(1 in 1), 2 in 1 (P), 2 in 1 (L), 2 in 1 (ID) <sup>1</sup>, 4 in 1 (P) or 4 in 1 (L). Press OK.
  - 1 For details about 2 in 1 (ID), see 2 in 1 ID Copy on page 12
- Press Mono Start or Color Start to scan the page. If you placed the document in the ADF, the machine scans the pages and starts

printing.

If you are using the scanner glass, go to step **6**.

6 After the machine scans the page, press **1** to scan the next page.

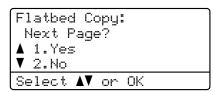

- Put the next page on the scanner glass. Press OK. Repeat steps 6 and 7 for each page of the layout.
- 8 After all the pages have been scanned, press 2 in step 6 to finish.

### If you are copying from the ADF:

Insert your document face up in the direction shown below:

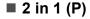

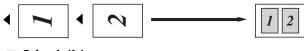

**2** in 1 (L)

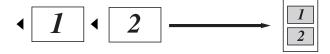

■ 4 in 1 (P)

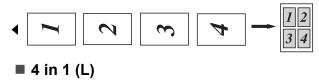

### If you are copying from the scanner glass:

Insert your document face down in the direction shown below:

### ■ 2 in 1 (P)

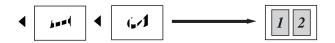

### ■ 2 in 1 (L)

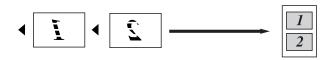

■ 4 in 1 (P)

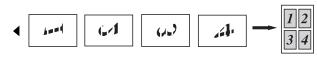

■ 4 in 1 (L)

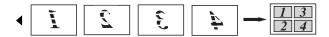

### 2 in 1 ID Copy

You can copy both sides of your identification card onto one page, keeping the original card size.

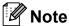

You can copy an identification card to the extent permitted under applicable laws. See *Unlawful use of copying equipment* in the *Safety and Legal Booklet*.

1 Place your identification card face down on the left side of the scanner glass.

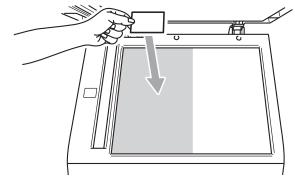

- Even if a document is placed in the ADF, the machine scans the data from the scanner glass for 2 in 1 ID copy.
- 2 Press Options. Press ▲ or ▼ to choose Page Layout. Press OK.
- 3 Press A or ▼ to choose 2 in 1 (ID). Press OK.

4 Press Mono Start or Color Start.

After the machine scans the first side of the card, the LCD will display the following instruction.

Turn over the ID Then Press Start

- Turn over your identification card and place it at the left side of the scanner glass.
- 6 Press Mono Start or Color Start.
  The machine scans the other side of the card and prints the page.

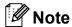

When 2 in 1 ID Copy is chosen, the machine sets the quality to Photo and the contrast to  $+2 (-\square\square\square\square\blacksquare+.)$ 

### **Tray selection**

You can change the Tray Use only for the next copy.

- 1 Load your document.
- 2 Use the numeric keys to enter the number of copies (up to 99).
- 3 Press Options. Press ▲ or ▼ to choose Tray Select. Press OK.
- 4 Press ◀ or ▶ to choose the MP>T1, M>T1>T2 <sup>1</sup>, T1>MP, T1>T2>M <sup>1</sup>, #1 (XXX) <sup>2</sup>, #2 (XXX) <sup>12</sup> or MP (XXX) <sup>2</sup>.
  - <sup>1</sup> T2 and #2 appears only if the optional lower tray is installed.
  - 2 XXX is the paper size you set in **Menu**, **1**, **1**, **2**.
- 6 Press Mono Start or Color Start.

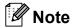

To change the default setting for Tray Select, see *Tray Use in copy mode* in *Chapter 2* of the *Basic User's Guide*.

## Duplex (2-sided) copying

If you want to use the automatic duplex copy feature, load your document in the ADF.

If you get an Out of Memory message while you are making duplex copies, try installing extra memory. (See *Installing extra memory* on page 25.)

### **Duplex Copy (long edge flip)**

■ 1 sided - 2 sided L

**Portrait** 

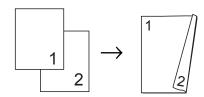

Landscape

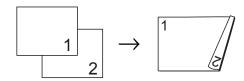

- 1 Load your document.
- 2 Enter the number of copies (up to 99) using the numeric keys.
- 3 Press Duplex and ▲ or ▼ to select 1sided→2sided L.
  Press OK.
- 4 Press Mono Start or Color Start to copy the document.

## Advanced Duplex Copy (short edge flip)

### ■ 1 sided → 2 sided S

### Portrait

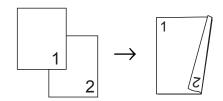

### Landscape

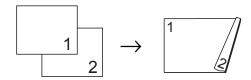

- 1 Load your document.
- 2 Enter the number of copies (up to 99) using the numeric keys.
- 3 Press Duplex and ▲ or ▼ to select 1sided→2sided S.
  Press OK.
- 4 Press Mono Start or Color Start to copy the document.

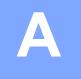

### **Routine maintenance**

## Cleaning and checking the machine

Clean the outside and inside of the machine regularly with a dry, lint-free cloth. When you replace the toner cartridge or the drum unit, make sure that you clean the inside of the machine. If printed pages are stained with toner, clean the inside of the machine with a dry, lint-free cloth.

### **WARNING**

DO NOT use cleaning materials that contain ammonia, alcohol, any type of spray, or any type of flammable substance to clean the outside or inside of the machine. Doing this may cause a fire or electrical shock.

See *To use the product safely* in the *Safety and Legal Booklet* for how to clean the machine.

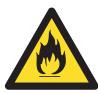

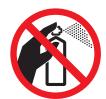

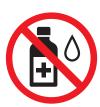

Be careful not to inhale toner.

### ! IMPORTANT

Use neutral detergents. Cleaning with volatile liquids such as thinner or benzine will damage the surface of the machine.

### **Checking the Page Counters**

You can see the machine's Page Counters for copies, printed pages, reports and lists or a summary total.

- 1 Press Menu, 5, 3.
- Press A or ▼ to see Total, List, Copy or Print.
- 3 Press Stop/Exit.

## Checking the remaining life of parts

You can see the machine's parts life on the LCD.

1 Press Menu, 5, 7.

57.Parts Life
1.Drum
2.Belt Unit
3.Fuser
Select AV or OK

- Press ▲ or ▼ to choose 1.Drum, 2.Belt Unit, 3.Fuser, 4.Laser, 5.PF Kit MP, 6.PF Kit 1 or 7.PF Kit 2. Press OK.
- 3 Press Stop/Exit.

## Replacing periodic maintenance parts

The periodic maintenance parts will need to be replaced regularly to maintain the print quality. The parts listed below will have to be replaced after printing approximately 50,000 pages <sup>1</sup> for PF KitMP and 100,000 pages <sup>1</sup> for PF Kit 1, PF Kit 2, Fuser and Laser. Please call your Brother dealer when the following messages appear on the LCD.

<sup>&</sup>lt;sup>1</sup> A4 or Letter size single-sided pages.

| LCD message                 | Description                                                |
|-----------------------------|------------------------------------------------------------|
| Replace Parts<br>Fuser Unit | Replace the fuser unit.                                    |
| Replace Parts<br>Laser Unit | Replace the laser unit.                                    |
| Replace Parts<br>PF Kit 1   | Replace the paper feeding kit for the paper tray.          |
| Replace Parts<br>PF Kit 2   | Replace the paper feeding kit for the lower tray (option). |
| Replace Parts<br>PF Kit MP  | Replace the paper feeding kit for the multi-purpose tray.  |

## Packing and shipping the machine

### WARNING

This machine is heavy and weighs approximately 26.5 kg. To prevent possible injuries at least two people should lift the machine. Be careful not to pinch your fingers when you put the machine down.

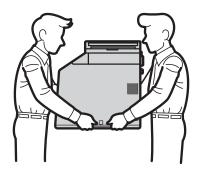

If you use a Lower Tray, carry it separately from your machine.

### IMPORTANT

When shipping the machine, the waste toner box must be removed from the machine and put in a plastic bag, and then sealed. Failure to remove it and put it in a plastic bag before shipping may cause severe damage to the machine and may void the warranty.

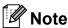

If for any reason you must ship your machine, carefully repack the machine in the original packaging to avoid any damage during transit. The machine should be adequately insured with the carrier.

Make sure that you have the following parts for repacking:

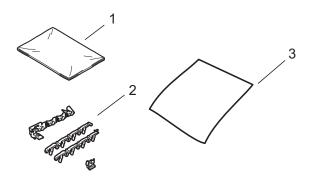

- 1 Plastic bag for the waste toner box
- 2 Orange packing materials for locking the internal parts (4 pieces)
- 3 A piece of paper (A4 or Letter) to protect the belt unit (Please supply this yourself)
- 1 Turn off the machine. Disconnect all cables, and then unplug the power cord from the electrical socket.

Press the front cover release button and then open the front cover.

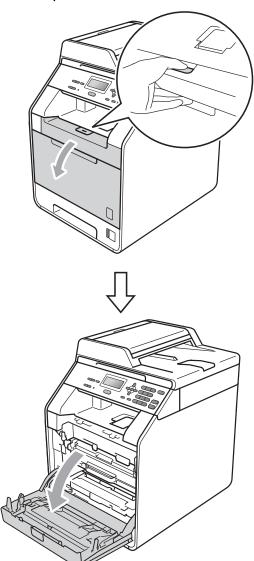

Hold the green handle of the drum unit. Pull the drum unit out until it stops.

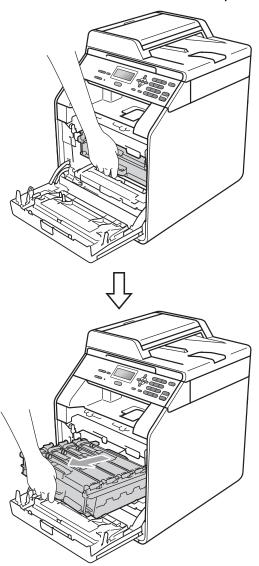

Turn the green lock lever (1) at the left of the machine anticlockwise to the release position. Holding the green handles of the drum unit, lift the front of the drum unit and remove it from the machine.

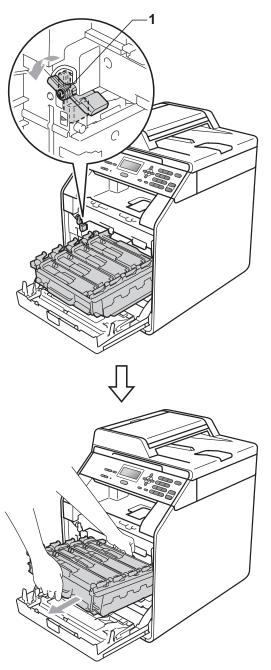

### IMPORTANT

- Hold the green handles of the drum unit when you carry it. DO NOT hold the sides of the drum unit.
- We recommend that you place the drum unit on a clean, flat surface with a piece of disposable paper underneath it in case you accidentally spill or scatter toner.
- Handle the toner cartridge and the waste toner box carefully. If toner scatters on your hands or clothes, wipe or wash it off with cold water at once.
- To prevent damage to the machine from static electricity, DO NOT touch the electrodes shown in the illustration.

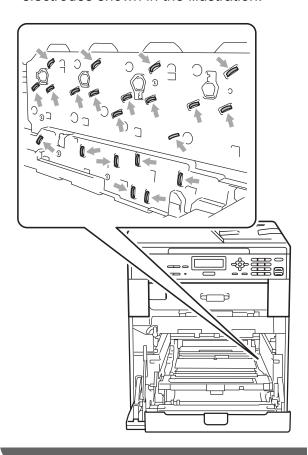

Hold the green handle of the belt unit with both hands and lift the belt unit up, then pull it out.

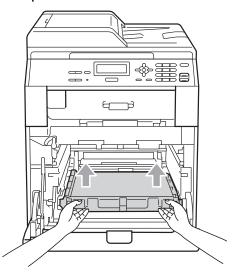

6 Remove two pieces of orange packing material and discard them.

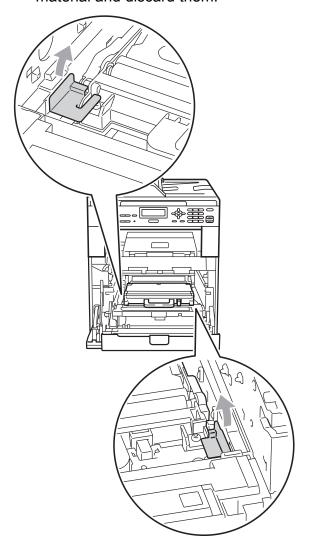

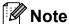

This step is only necessary when you are replacing the waste toner box for the first time, and is not required for the replacement waste toner box. The orange packing pieces are installed at the factory to protect your machine during shipment.

Remove the waste toner box from the machine using the green handle, and then put it in a plastic bag and seal the bag completely.

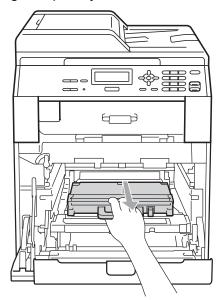

### IMPORTANT

Handle the waste toner box carefully. If toner scatters on your hands or clothes, wipe or wash it off with cold water at once. 8 Put the belt unit back into the machine. Make sure the belt unit is level and fits firmly into place.

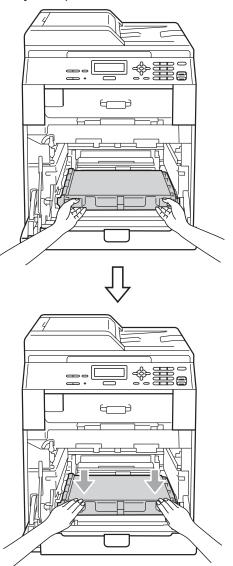

- Install orange packing materials to the drum unit as follows:
  - Install one orange packing material (1) to secure the toner cartridges to the drum unit on the left and right sides respectively.
  - Install one orange packing material (2) to the drum's side surface on the left side only, as viewed from the front.
  - Install one orange packing material (3) to the drum's side protruding section on the right side.

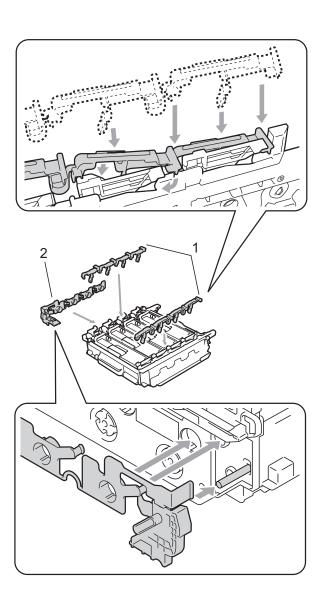

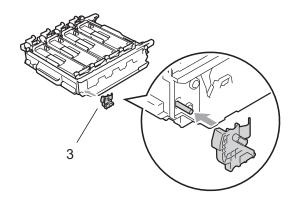

Put a piece of paper (A4 or Letter) on the belt unit to prevent damage to the belt unit.

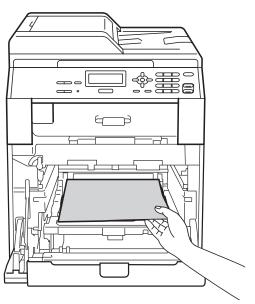

Make sure the green lock lever (1) is in the release position as shown in the illustration.

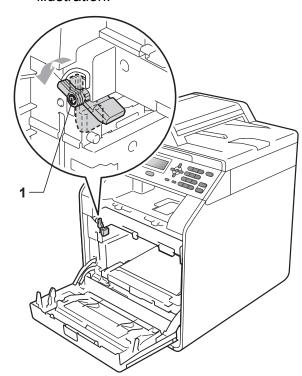

Match the guide ends (2) of the drum unit to the ▶ marks (1) on both sides of the machine, then gently slide the drum unit into the machine until it stops at the green lock lever.

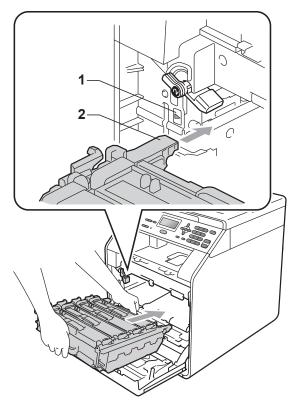

Turn the green lock lever (1) clockwise to the lock position.

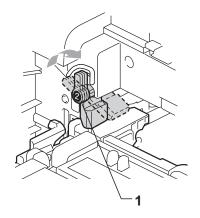

14 Push the drum unit in until it stops.

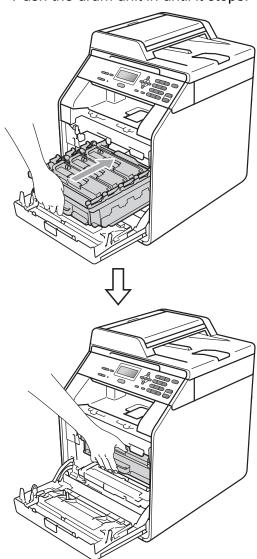

15 Close the front cover of the machine.

Put the Styrofoam piece (1) into the carton. Then put the waste toner box in the Styrofoam piece.

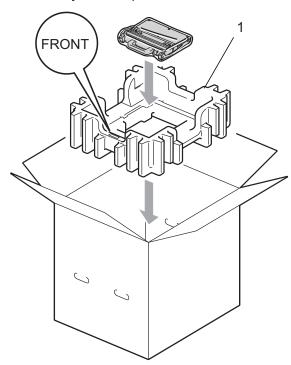

Wrap the machine with a plastic bag. Put the machine on the Styrofoam piece (1).

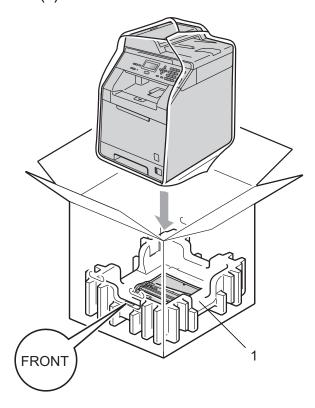

Put the two styrofoam pieces (1) into the carton matching the right of the machine to the "RIGHT" mark on one of the styrofoam pieces, and the left of the machine to the "LEFT" mark on the other styrofoam piece. Put the AC power cord and printed materials in the original carton as shown in the illustration.

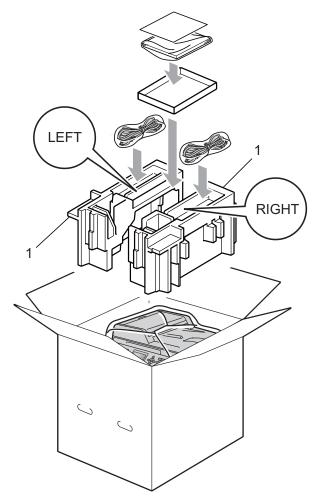

19 Close the carton and tape it shut.

## Options

## Optional paper tray (LT-300CL)

An optional lower tray can be installed, and it can hold up to 500 sheets of 80 g/m<sup>2</sup> paper.

When an optional tray is installed, the machine can hold up to 800 sheets of plain paper.

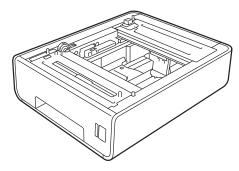

For setup, see the Instructions that we have supplied with the lower tray unit.

### **Memory board**

DCP-9055CDN has 128 MB of standard memory. The machine has one slot for optional memory expansion. You can increase the memory up to maximum of 384 MB by installing one SO-DIMM (Small Outline Dual In-line Memory Module).

### **SO-DIMM Types**

You can install the following SO-DIMMs:

- 128 MB Kingston KTH-LJ2015/128
- 256 MB Kingston KTH-LJ2015/256
- 128 MB Transcend TS128MHP422A
- 256 MB Transcend TS256MHP423A

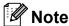

- For more information, visit the Kingston Technology website at http://www.kingston.com/.
- For more information, visit the Transcend website at <a href="http://www.transcend.com.tw/">http://www.transcend.com.tw/</a>.

In general, the SO-DIMM must have the following specifications:

Type: 144-pin and 16-bit output

CAS latency: 4

Clock frequency: 267 MHz (533 Mb/S/Pin) or

more

Capacity: 64, 128 or 256 MB Height: 30.0 mm (1.18 in.) DRAM type: DDR2 SDRAM

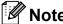

- There might be some SO-DIMMs that will not work with the machine.
- For more information, call the dealer you bought the machine from or Brother Customer Service.

### **Installing extra memory**

- 1 Turn off the machine.
- Disconnect the interface cables from the machine, and then unplug the power cord from the electrical socket.

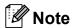

Be sure to turn off the machine's power switch before you install or remove the SO-DIMM.

Remove the plastic (1) and then metal (2) SO-DIMM covers.

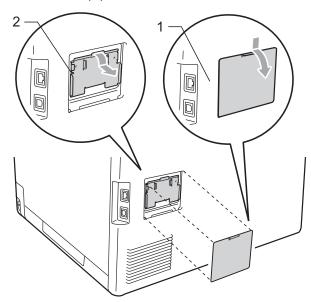

4 Unpack the SO-DIMM and hold it by its edges.

### ! IMPORTANT

To prevent damage to the machine from static electricity, DO NOT touch the memory chips or the board surface.

Hold the SO-DIMM by the edges and align the notches in the SO-DIMM with the protrusions in the slot. Insert the SO-DIMM diagonally (1), then tilt it toward the interface board until it clicks into place (2).

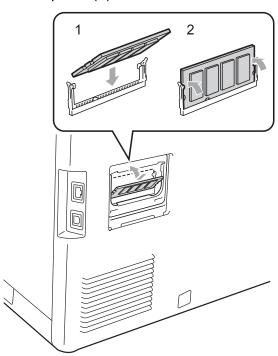

6 Put the metal (2) and then the plastic (1) SO-DIMM covers back on.

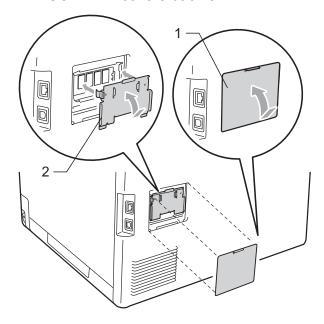

- 7 Plug the machine's power cord back into the electrical socket first, and then connect the interface cables.
- 8 Turn on the machine's power switch.

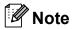

To make sure that you have installed the SO-DIMM properly, you can print the user settings page that shows the current memory size. (See *User Settings List* on page 3.)

## Glossary

This is a comprehensive list of features and terms that appear in Brother manuals. Availability of these features depends on the model you purchased.

### **ADF** (automatic document feeder)

The document can be placed in the ADF and scanned one page at a time automatically.

### **Beeper Volume**

Volume setting for the beep when you press a key or make an error.

#### **Cancel Job**

Cancels a programmed print job and clears the machine's memory.

#### Contrast

Setting to compensate for dark or light documents, by making copies of dark documents lighter and light documents darker.

#### Fine resolution

Resolution is  $203 \times 196$  dpi. It is used for small print and graphs.

#### Grayscale

The shades of gray available for copying photographs.

#### **Help List**

A printout of the complete Menu table that you can use to program your machine when you do not have the User's Guides with you.

#### LCD (liquid crystal display)

The display screen on the machine that shows interactive messages during On-Screen Programming and shows the date and time when the machine is idle.

#### Menu mode

Programming mode for changing your machine's settings.

### **OCR** (optical character recognition)

The bundled ScanSoft™ Presto!
PageManager software application
converts an image of text to text you can
edit.

#### Resolution

The number of vertical and horizontal lines per inch.

#### Scanning

The process of sending an electronic image of a paper document into your computer.

### **Temporary settings**

You can choose certain options for copy without changing the default settings.

#### **User Settings List**

A printed report that shows the current settings of the machine.

## Index

| A                                                                                                    | M                                                    |
|----------------------------------------------------------------------------------------------------|------------------------------------------------------|
| Apple Macintosh See Software User's Guide.                                                                                                    | Machine information checking remaining life of parts |
| ControlCenter2 (for Macintosh) See Software User's Guide. ControlCenter4 (for Windows®) See Software User's Guide. Copy 2 in 1 ID Copy                                                                                                    | See Software User's Guide.  Maintenance, routine     |
| keys       7         N in 1 (page layout)       11         Options key       9         quality       10         sort (ADF only)       10         temporary settings       7         using ADF       10         using scanner glass       11 | N in 1 (page layout)                                 |
| Deep sleep mode                                                                                                    | Page layout (N in 1)                                 |
| Enlarge/Reduce key7                                                                                                    | Q                                                    |
| LCD (liquid crystal display)                                                                                                    | Quality copying9, 10                                 |

### 

Windows<sup>®</sup>

W

See Software User's Guide.

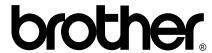

The machine is approved for use in the country of purchase only, local Brother companies or their dealers will only support machines purchased in their own countries.